# **Quick Installation Guide WA-7310**

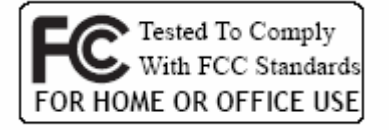

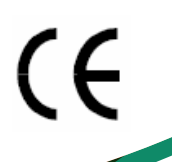

© All rights reserved.

All trade names are registered trademarks of respective manufacturers listed.

This manual may not be copied in any media or form without the written consent of original maker.

※ **To avoid users without access right through your WLAN Broadband Router, suggest that use security mechanism like WEP, WPA or set ID/password for web configuration login IP address 192.168.1.254.**

# *Preparation*

- 1 At lease one PC with IEEE802.11b/g/n WLAN client installed.
- 2 One straight-through Category Ethernet cable, used to link WAN interface to xDSL or CM for Internet connection.

#### 3 WLAN Broadband Router.

Check package contents:

- WLAN Broadband Router
- DC Power Adapter
- User's manual
- $\checkmark$  RJ-45 Cable Line (Option)

Collect Installation Information:

WAN configuration (Contact your ISP or network administrator for these information)

- $\circ$ *DHCP Client*
- $\mathcal{C}$ *Static IP*

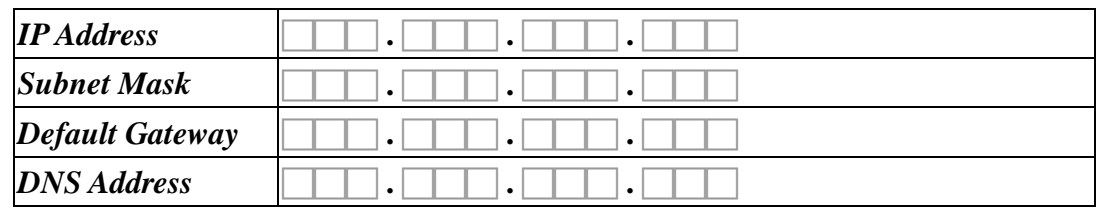

*PPPoE*

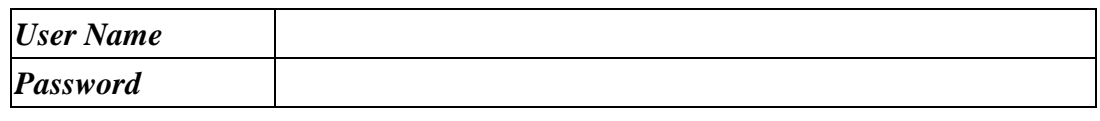

 $\mathcal{C}$ *PPTP*

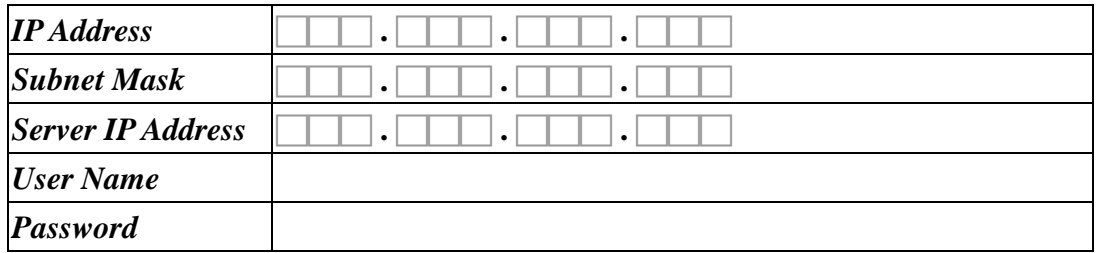

#### *L2TP*

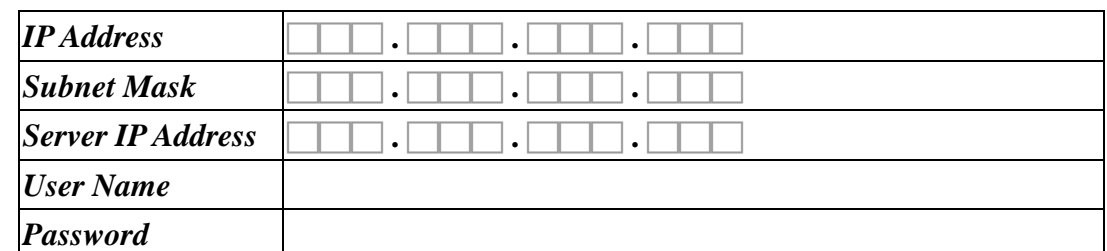

#### LAN configuration

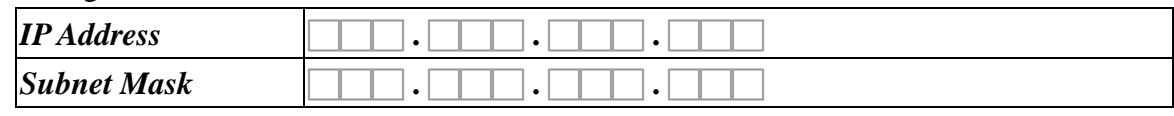

#### WLAN configuration

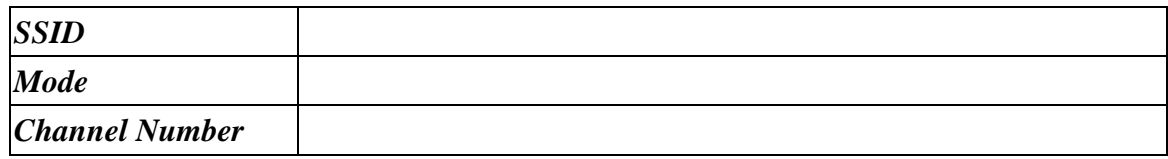

### LED Panel Description

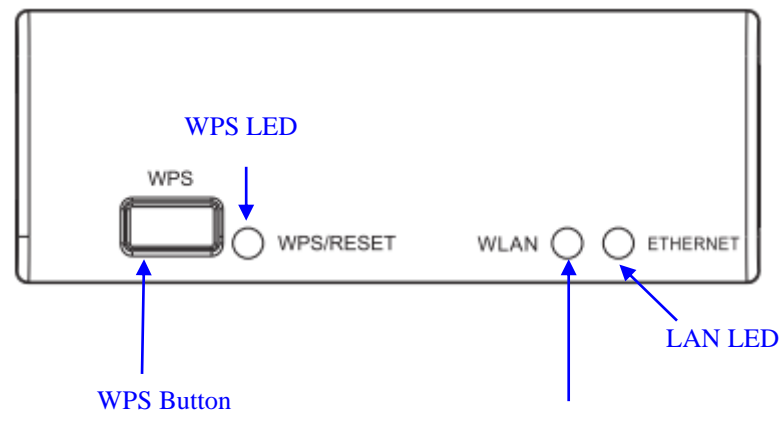

WLAN LED

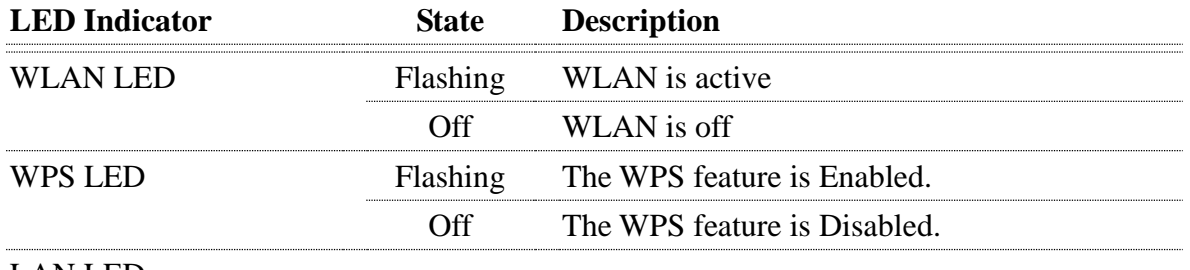

#### LAN LED

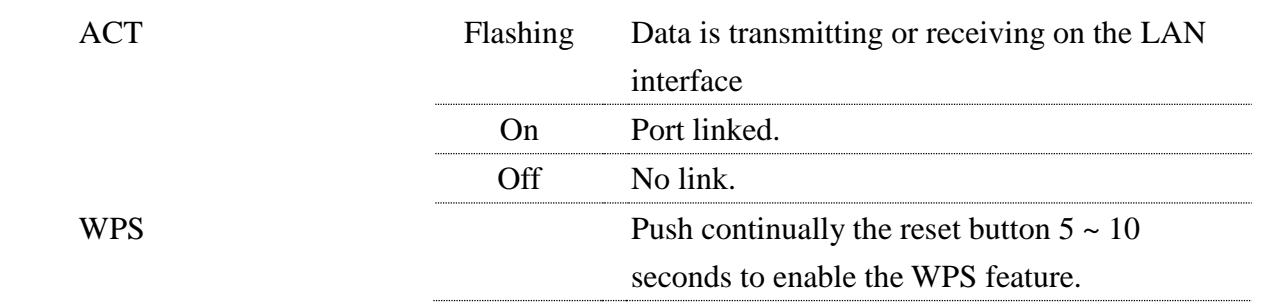

Back Panel Description

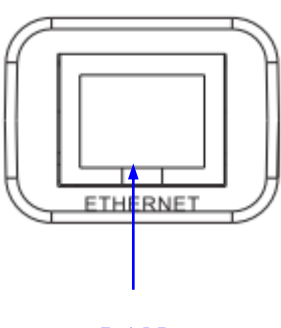

LAN

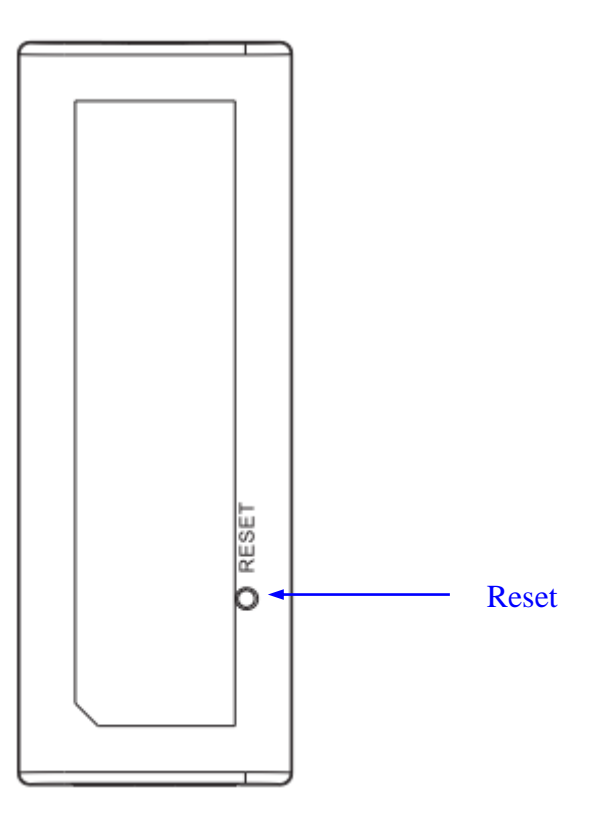

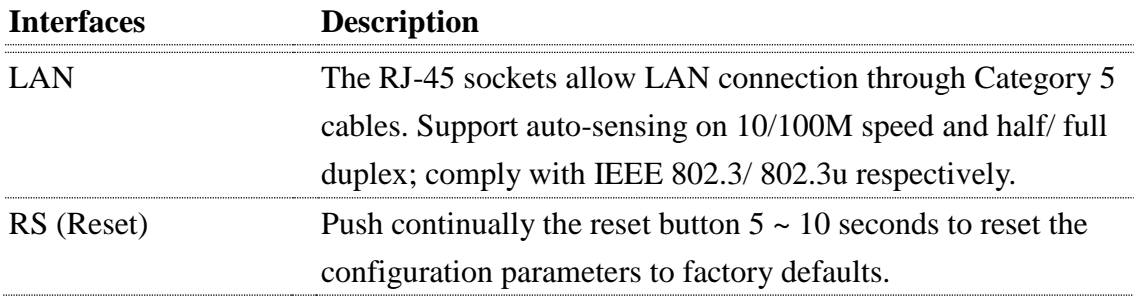

# *Installation*

Step One – Power On WLAN Broadband Router Connect DC Power Adapter to WLAN Broadband Router and the wall power socket. **Notice: It will take about 50 seconds to complete the boot up sequence after powered on the WLAN Broadband Router; Power LED will be active, and after that the WLAN Activity LED will be flashing to show the WLAN interface is enabled and working now.**

Step Two – Configure WLAN Broadband Router

1. Connect your PC to LAN port for configuration setting. WLAN Broadband Router is delivered with the following factory default parameters on the Ethernet LAN interfaces.

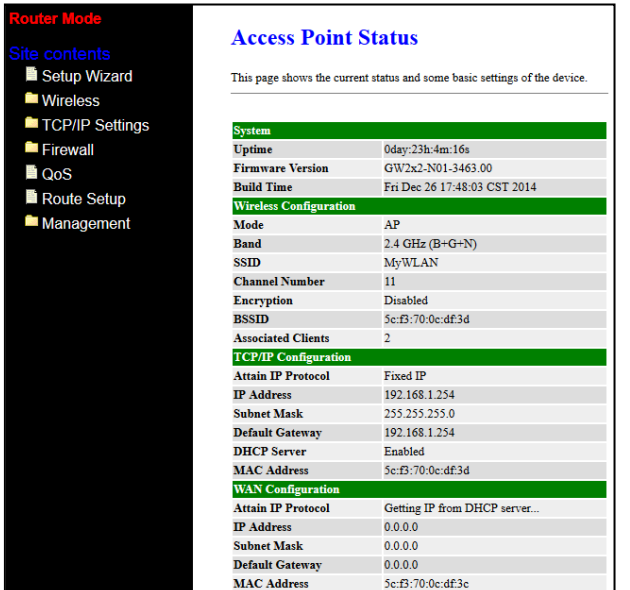

- Default IP Address**:** *192.168.1.254*
- Default IP subnet mask: 255.255.255.0
- WEB login User Name**:** *<empty>*
- WEB login Password: *<empty>*
- Configure your PC with IP address between 192.168.1.1 to 192.168.1.253 and subnet mask to be 255.255.255.0, then open an Internet browser (i.e. Microsoft IE6.1 SP1 or above) to connect WLAN Broadband Router by entering [http://192.168.1.254](http://192.168.1.254/) to URL field.

The following example is to configure router as "Gateway" mode that use factory default value. You may change those values if you think that is necessary.

### 2. Click "Setup Wizard" in submenu of Site contents

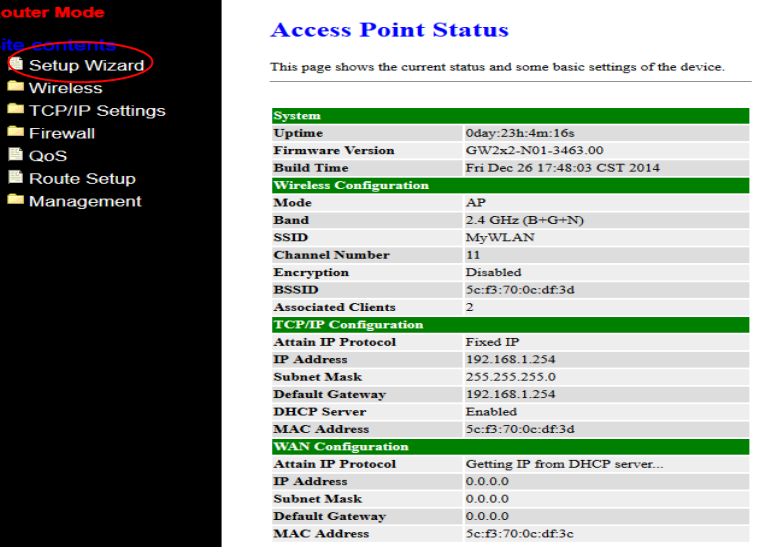

■ Click "Next>>" button to go next.

3. Configure Time Zone Setting configuration

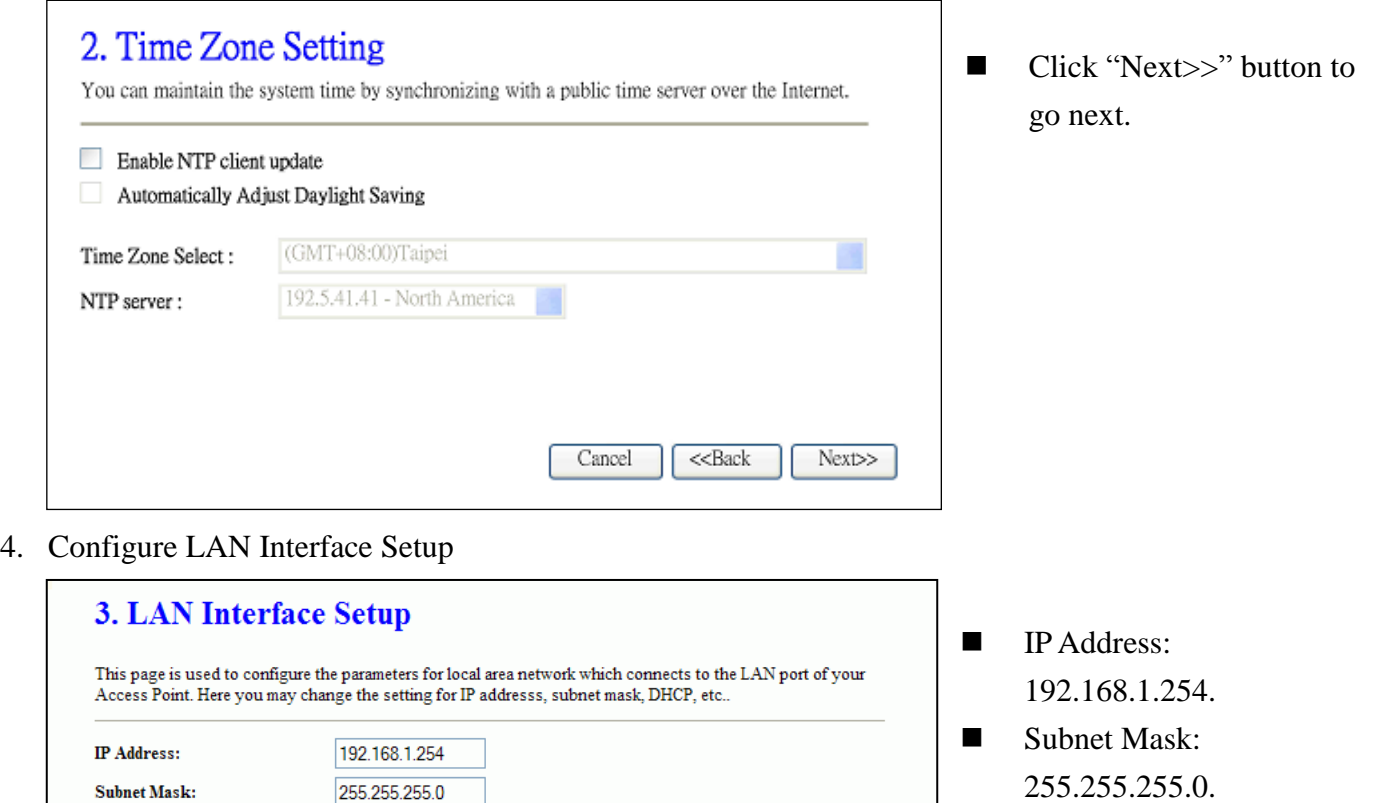

 Click "Next>>" button to go next.

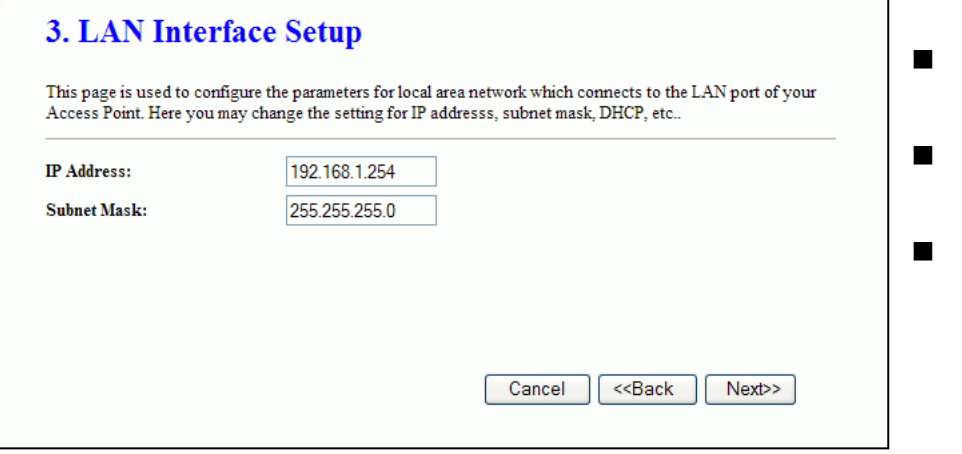

#### 5. WAN Interface Setup

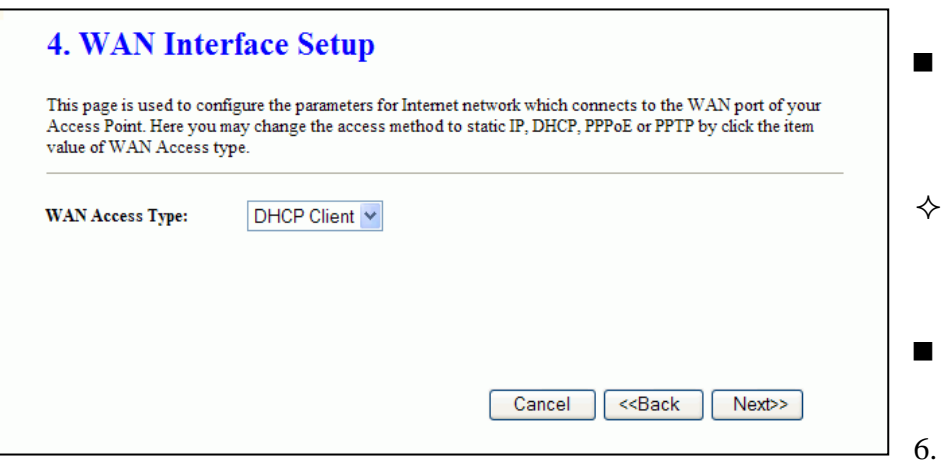

- WAN Access Type: Select WAN connection of ISP provides.
- WAN Options: Static IP, DHCP Client, PPPoE, PPTP, L2TP
- $\blacksquare$  Click "Next>>" button to go next.

#### 6. Wireless Basic Settings

#### 5. Wireless Basic Settings

This page is used to configure the parameters for wireless LAN clients which may connect to your Access Point.

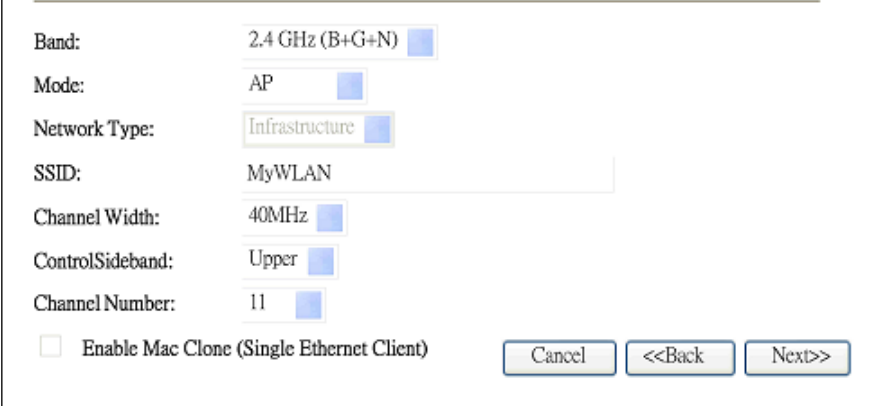

- **Band:** 2.4GHz(B+G)
- Mode: AP
- Network Type: disabled
- SSID: MyWLAN
- Channel: 11
- Enable Mac Clone: disabled
- Click "Next>>" button to go next.

#### 7. Wireless Security Setup

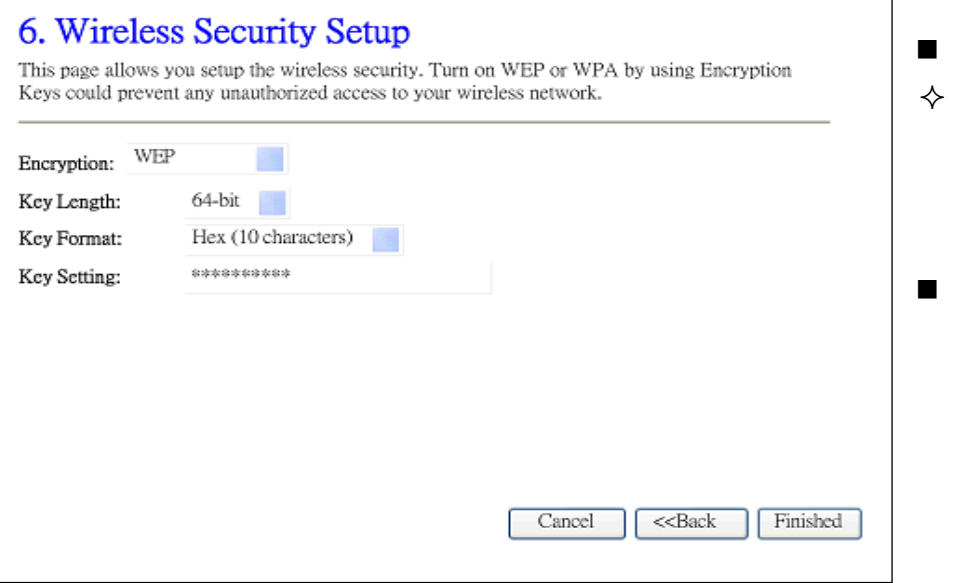

- Encryption: None
	- Options: WEP, WPA (TKIP), WPA2 (AES), WPA2 Mixed
- Click "Finished" button to close setup session.

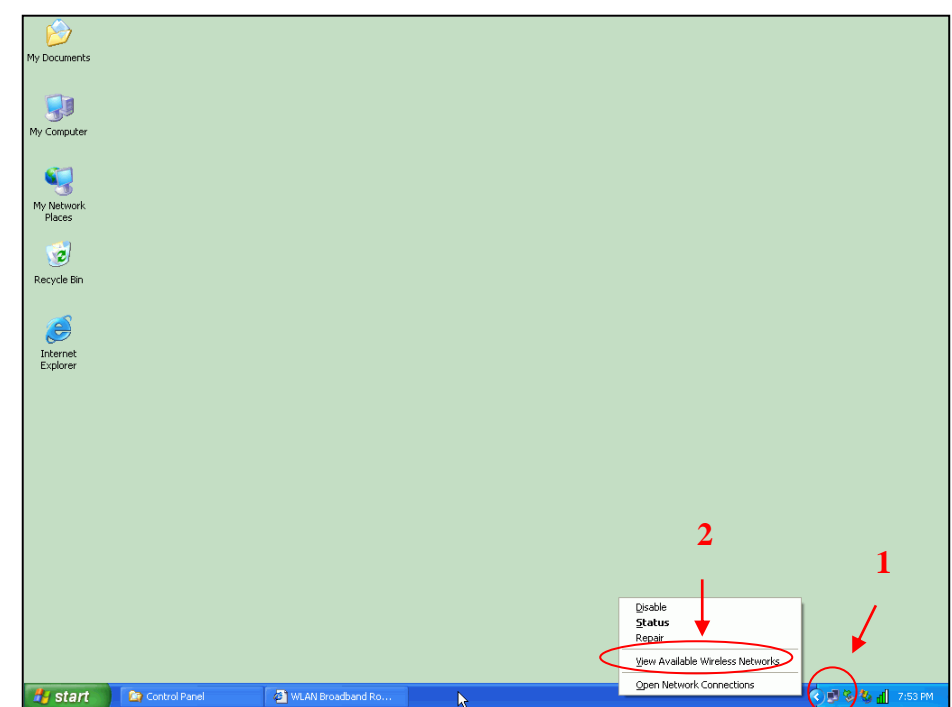

Step Three – Connect WLAN client to WLAN Broadband Router wirelessly

On your wireless client PC:

- 1. Move your mouse to the Network icon on the Task bar and right click the mouse button to bring up the pop-up menu.
- 2. Click the View Available Wireless Networks on the pop-up menu.

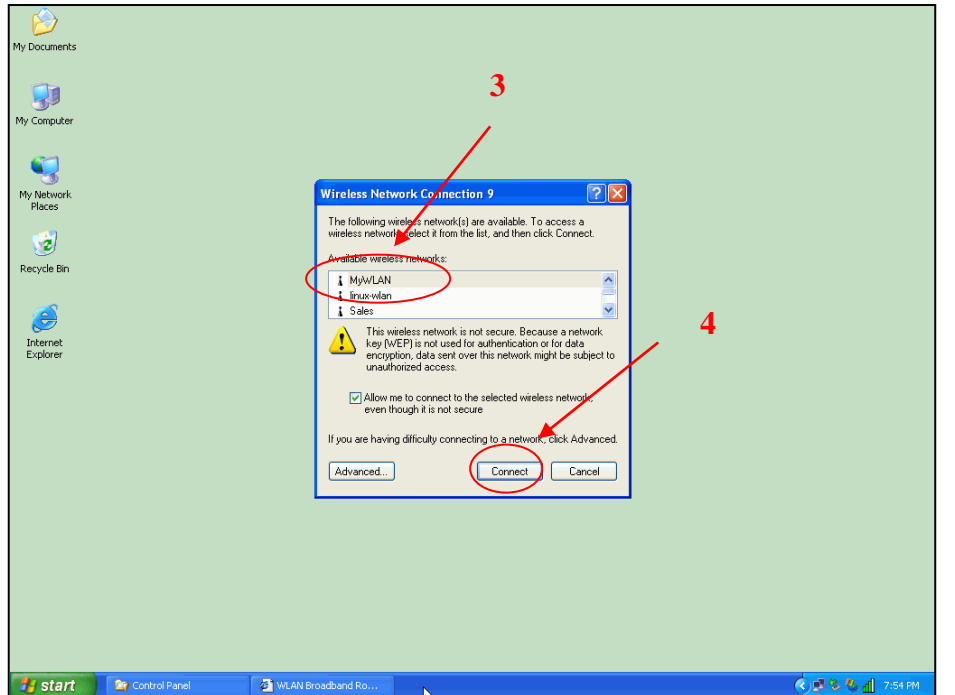

- 3. Select the specific WLAN network (SSID) from the Available Networks list.
- 4. Click the Connect button to establish the communication link to the wireless network

# **Quick Installation Guide of WLAN Broadband Router** Ethernet<br>Cable Ethernet cable xDSL/CM Internet Power adapter The wireless network diagram of WLAN Broadband Router.. *Reference*

Please consult the user's manual of WLAN Broadband Router for detailed and complete operation guide.

### **Statement**

This equipment has been tested and found to comply with the limits for a Class B digital device, pursuant to Part 15 of the FCC Rules. These limits are designed to provide reasonable protection against harmful interference in a residential installation. This equipment generates, uses and can radiate radio frequency energy and, if not installed and used in accordance with the instructions, may cause harmful interference to radio communications. However, there is no guarantee that interference will not occur in a particular installation. If this equipment does cause harmful interference to radio or television reception, which can be determined by turning the equipment off and on, the user is encouraged to try to correct the interference by one of the following measures:

- Reorient or relocate the receiving antenna.
- **•** Increase the separation between the equipment and receiver.
- Connect the equipment into an outlet on a circuit different from that to which the receiver is connected.
- Consult the dealer or an experienced radio/TV technician for help.

FCC Caution: Any changes or modifications not expressly approved by the party responsible for compliance could void the user's authority to operate this equipment.

This device complies with Part 15 of the FCC Rules. Operation is subject to the following two conditions: (1) This device may not cause harmful interference, and (2) this device must accept any interference received, including interference that may cause undesired operation.

#### **Federal Communication Commission (FCC) Radiation Exposure Statement**

This EUT is compliance with SAR for general population/uncontrolled exposure limits in ANSI/IEEE C95.1-1999 and had been tested in accordance with the measurement methods and procedures specified in OET Bulletin 65 Supplement C.